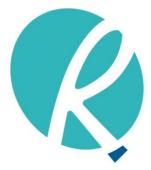

Ramaciotti Centre for Genomics

# dnaLIMS User guide

June 2018

#### Contents

| 1. | Sett | ing up a login account                           | .3 |
|----|------|--------------------------------------------------|----|
| 2. | Sub  | mitting samples                                  | .3 |
| 2  | 2.1  | Using 'Enter Individual DNA Sequencing Request'  | .4 |
| 2  | 2.2  | Using 'Upload and Import DNA Tube File'          | .5 |
| 2  | 2.3  | Using "Upload and Import DNA Plate File"         | .6 |
| 2  | 2.4  | Using "Upload and Import Fragment Analysis File" | .8 |
| 3. | Viev | ving sequencing requests                         | .9 |
| 4. | Retr | rieving sequencing results                       | .9 |
| 5. | Stor | ·e                                               | 11 |

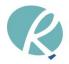

# 1. Setting up a login account

- Go to <a href="http://sequencing.ramaciotti.unsw.edu.au/">http://sequencing.ramaciotti.unsw.edu.au/</a>
- Follow the link to '**Create login account for dnaLIMS**' and set up a login name and password for yourself. Please ensure that you complete all of the required information.
- Select the 'Validate Form' button and then 'Submit'.

• Affiliation: The type of facility where you work, make sure you select 'UNSW' if you are using internal account code for payment.

- **Discipline**: The field of your research.
- PI (primary investigator): this is your supervisor (or yourself where relevant).
- Make sure you fill in the 'Billing Information' and 'Shipping Information' sections.
- Changes can be made using the 'Change User Profile' link on the User Tools page.

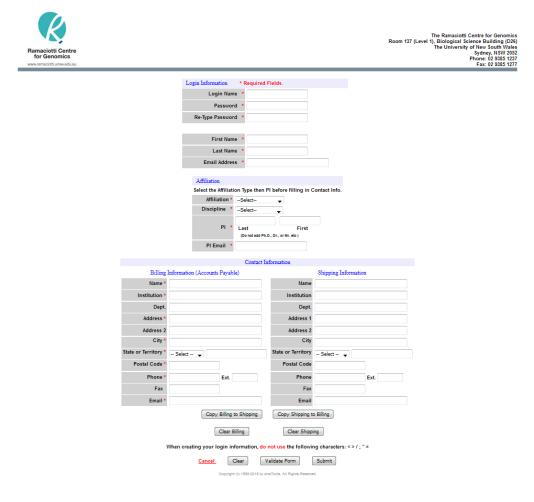

# 2. Submitting samples

All sequencing and fragment analysis requests will only be accepted using dnaLIMS.

• Go to <a href="http://sequencing.ramaciotti.unsw.edu.au/">http://sequencing.ramaciotti.unsw.edu.au/</a>

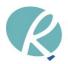

- Click 'Login to dnaLIMS' login and this will take you to the dnaLIMS User Tools page.
- There are two formats for sample submissions, small batch size submissions using individual 1.5mL microfuge tubes or large batch submissions (>40 samples) using specified 96-well plates.
- For small batch size submissions, sample names for <u>individual</u> samples submission can be entered via the 'Enter Individual DNA Sequencing Requests' or by uploading a completed excel template downloadable via 'Upload and Import DNA Tube File' links.
- For large batch size submissions, sample names can be entered by uploading a completed excel template downloadable via the 'Upload and Import DNA File' or 'Upload and Import Fragment Analysis File' links.
- Please note that Fragment Analysis is only available as plate submissions.

| Ramaciotti Centre<br>for Genomics<br>www.ramaciotti.unsw.edu.au |                             | The Ramaciotti Centre for Genomics<br>Level 2, Biosciences South Building (E26)<br>UNSW Sydney<br>Sydney, NSW 2052<br>Phone: 02 9385 1237<br>Logged In As: jason koval |
|-----------------------------------------------------------------|-----------------------------|----------------------------------------------------------------------------------------------------|
| Logout Store DNA dnaLIMS                                        |                             | NCBI_Blast                                                                                                    |
|                                                                 |                             |                                                                                                    |
| Sequencing                                                      | User Profile                | Resources                                                                                                    |
| **** Enter Individual DNA Sequencing Requests                   | Change Your Email           | Contact Info.                                                                                                    |
| C Upload and Import DNA Tube File                               | <u>Change Your Password</u> | Sample Preparation Guidelines 0                                                                                                    |
| C Upload and Import DNA Plate File                              | <u>Change Your Profile</u>  | Instructions to activate Java                                                                                                    |
| View Your Requests                                              |                             | Supported Browsers                                                                                                    |
| Display Order Summary                                           |                             | Bottom of Page                                                                                                    |
| Download DNA Results                                            |                             |                                                                                                    |
| *** Enter Individual Fragment Analysis Requests                 |                             |                                                                                                    |
| C Upload and Import Fragment Analysis File                      |                             |                                                                                                    |
| C Download Fragment Analysis Results                            |                             |                                                                                                    |

\*\*\* Sequencing guide and sample preparation information downable on our website \*\*\*

# 2.1 Using 'Enter Individual DNA Sequencing Requests'

- Click the 'Enter Individual DNA Sequencing Requests'.
  - Make sure you select the correct 'Sequencing Type'.
  - Enter number of samples and then 'Submit'.

|                | Enter the Number of Reactions to Create Sequencing Requests For:                                                                                                    |
|----------------|----------------------------------------------------------------------------------------------------|
|                | Select the Sequencing Type: User_Prep 💌                                                                                                    |
|                | quencing reaction and clean up service, submit purified templates and primers.<br>actrophoresis service only, submit dried purified post-sequencing reaction products.                                                                                       |
| The minimum nu | should be submitted in either 1.5mL microfuge tubes or in 96 well AB3730 trays.<br>umber of samples that must be submitted in trays is 40 for a half plate (odd columns) or 80 for a full plate<br>will result in being billed for the entire 48 or 96 wells |
|                |                                                                                                    |
|                | Clear Submt                                                                                                    |

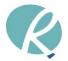

- Fill in the required details on the DNA Sequencing form. It is essential that you enter the correct billing information for the order.
  - Users paying with UNSW accounts please enter the full code (Fund-Department-Project). For example: GI123-BABS-PS12345.
  - Users not paying with UNSW accounts, please enter a valid Purchase Order number or billing reference.
  - Incorrect billing information leading to reissuing of invoice might incur administration surcharge.
- You can fill in the form line by line or use the fill, clear, and toggle buttons to help fill in the sample names on your form.
  - For example: For samples named AB1-AB10, enter AB, click on index, enter the number "1" and it will automatically populate the template name boxes with the correct numbering. Sample names are limited to 15 characters consisting only of letters, numbers, and hyphens. Use the drop-down options where available if appropriate.

|                         | User_Prep Request Form<br>Sequencing by User.                              |  |
|-------------------------|----------------------------------------------------------------------------|--|
| UNSW Fund Number:       | (Fund - Dept - Project) < Fields<br>(GI123 - BABS - PS12345) < Example<br> |  |
| Principal Investigator: | Ramaciotti Centre                                                          |  |
| Dye Chemistry:          | BigDye_V3.1 •                                                              |  |
| EXOSAPIT cleanup:       | N0  Vill result in additional \$2.00 charge per reaction.                  |  |
| Comments to Lab:        |                                                                            |  |
|                         | Clear Validate Table Submit                                                |  |

No Validation response means all required fields are filled in. By clicking on the Submit button you are agreeing to the terms and conditions as listed on the <u>Ramaciotti website.</u>

| Sample Name                       | Template Info      | rmation                     |
|-----------------------------------|--------------------|-----------------------------|
| Name<br>Index Fills Fill 2X Clear | Type<br>Fill Clear | Size bp<br>Fill Filb: Clear |
| 1                                 | Select 👻           |                             |
| 2                                 | Select 👻           |                             |
| 3                                 | Select 👻           |                             |
| 4                                 | Select 👻           |                             |
| 5                                 | Select 👻           |                             |
| 6                                 | Select 👻           |                             |

Copyright (c) 1998-2016 by dnaTools, All Rights Reserved

- Press 'Validate Table' and then 'Submit' to submit your sample request. Record your order number. Label the samples with the order number and consecutive sample number. The specific sample names can be written on the side of the tubes if desired.
- Follow our sequencing guide on our website for detail on sample preparation.

# 2.2 Using 'Upload and Import DNA Tube File'

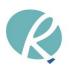

| Logout | Sequencing | FA | DNA Upload | FA Upload   | View   | Results       | FA Results      | Menus                  | dnaLIMS                                                                                                    |                 |  |
|--------|------------|----|------------|-------------|--------|---------------|-----------------|------------------------|----------------------------------------------------------------------------------------------------|-----------------|--|
|        |            |    |            |             |        |               | Import          | requests fro           | m electronic spreadsheets.                                                                                         |                 |  |
|        |            |    |            |             | Right  | click to Dov  | wnload this     | ·<br>Sequencing Te     | emplate 96 Well to your PC.                                                                                        |                 |  |
|        |            |    |            |             | Edit t | he template   | file with the p | orogram Excel,         | i.e. Open Excel first then the file from within Excel.<br>vable characters include: a - z, A - Z, 0 - 9, and hyphi | ens.            |  |
|        |            |    |            |             | Use t  | he Choose     | File button to  | select the mod         | t extension on your PC.<br>ified template for uploading and importing.                                             |                 |  |
|        |            |    |            |             | Do N   | ot have Du    | plicate Samp    | le and Primer          | name pairs on multiple lines in the import file.                                                                   |                 |  |
|        |            |    |            | Core prep : |        | ncing react   | tion and clea   | n un service i         | submit purified templates and primers.                                                                             |                 |  |
|        |            |    |            |             |        |               |                 |                        | purified post-sequencing reaction products.                                                                        |                 |  |
|        |            |    |            |             |        | Fund          |                 | Fund -                 | Dept - Project ) < Fields                                                                                          | 7               |  |
|        |            |    |            |             |        |               |                 | GI123                  | - BABS - PS12345 ) < Example                                                                                       | D               |  |
|        |            |    |            |             | D,     | rincipal Inve | estigator: E    | tamaciotti Cen         | tra                                                                                                    | -               |  |
|        |            |    |            | - K         | -      | incipal inv   | estigator.      |                        |                                                                                                    | -               |  |
|        |            |    |            |             |        | Service       |                 | Jser_Prep<br>Core_Prep |                                                                                                    |                 |  |
|        |            |    |            |             |        | D             | NA Type:        | Select V               |                                                                                                    | -               |  |
|        |            |    |            |             |        |               | NA Conc:        | Select +               |                                                                                                    | -               |  |
|        |            |    |            |             |        |               | Primer:         | Select                 | ▼                                                                                                    | 1               |  |
|        |            |    |            |             |        | Prin          | ner Conc:       | 3.2                    |                                                                                                    |                 |  |
|        |            |    |            |             |        | Dye C         |                 | BigDye_V3.1 >          |                                                                                                    | -               |  |
|        |            |    |            |             |        | EXOSAPIT      | cleanup:        |                        | ult in an additional \$2.00 charge per reaction.<br>use for Core_Prep service.                                     |                 |  |
|        |            |    |            |             |        | Com           | ments:          |                        |                                                                                                    |                 |  |
|        |            |    |            |             |        | Sele          | ct the Brow     | se or Choos            | e File button to locate the upload file.                                                                           |                 |  |
|        |            |    |            |             | Upl    | oad File:     |                 |                        | Browse                                                                                                    |                 |  |
|        |            |    |            |             |        | After s       | selecting t     | ne file, click         | the Submit button to upload the file.                                                                              |                 |  |
|        |            |    |            | By click    | ing on | the Submit    | button you a    | are agreeing to        | o the terms and conditions as listed on the <u>Rama</u>                                                            | ciotti website. |  |
|        |            |    |            |             |        |               |                 | Clear                  | Submit                                                                                                    |                 |  |
|        |            |    |            |             |        |               | Co              | pyright (c) 1998-20    | 18 by dnaTools, All Rights Reserved.                                                                               |                 |  |

- Select 'Upload and Import DNA Tube File'.
- Download the Excel template and fill in the sample names.
- Make sure you select the correct 'Service Request'.
- Fill in the required details on the DNA Sequencing form. It is essential that you enter the correct billing information for the order.
  - Users paying with UNSW accounts please enter the full code (Fund-Department-Project). For example: GI123-BABS-PS12345.
  - Users not paying with UNSW accounts, please enter a valid Purchase Order number or billing reference.
  - Incorrect billing information leading to reissuing of invoice might incur administration surcharge.
- Attach the file.
- Press 'Submit' to submit your order. Record your order number. Label the samples with the order number and consecutive sample number. The specific sample names can be written on the side of the tubes if desired.
- Follow our sequencing guide on our website for detail on sample preparation.

### 2.3 Using "Upload and Import DNA Plate File"

- Select 'Upload and Import DNA Plate File'
- Download the Excel template and fill in the sample names.
- Make sure you select the correct 'Service Request'.

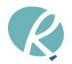

Logged In As: isson koval

- Fill in the required details on the DNA Sequencing form. It is essential that you enter the • correct billing information for the order.
  - o Users paying with UNSW accounts please enter the full code (Fund-Department-Project). For example: GI123-BABS-PS12345.
  - Users not paying with UNSW accounts, please enter a valid Purchase Order number or billing reference.
  - o Incorrect billing information leading to reissuing of invoice might incur administration surcharge.
- Attach the file. •
- Press 'Submit' to submit your order. Record your order number. Label the samples with the • order number and consecutive sample number. The specific sample names can be written on the side of the tubes if desired.
- Follow our sequencing guide on our website for detail on sample preparation. •

| E<br>N<br>S<br>U | dit the template file with th<br>lo spaces or illegal charact<br>ave the edits to a Tab deli<br>lse the Choose File button | s <u>Sequencing Template 96 Well</u> to your PC.<br>te program Excel, i.e. Open Excel first then the file from within Excel.<br>ters allowed. Allowable characters include: a - z, A - Z, 0 - 9, and hyphens.<br>inited file with a .txt extension on your PC.<br>to select the modified template for uploading and importing.<br><b>mple and Primer name pairs on multiple lines in the import file.</b> |
|------------------|----------------------------------------------------------------------------------------------------|----------------------------------------------------------------------------------------------------|
|                  | p = Does not include eith<br>pPlus = Automatically inc                                                                     | ner EXOSAPIT or Bead cleanup.<br>cludes Bead cleanup.                                                                                                    |
| Plate-Core_Pre   | p = Optional EXOSAPIT o                                                                                                    | or Bead cleanup.                                                                                                    |
|                  |                                                                                                    | γ includes Bead cleanup for plates of 40+ samples.<br>γ includes Bead cleanup for plates of 96 samples.                                                                                                    |
|                  | Fund Number:                                                                                                    | (Fund - Dept - Project) < Fields<br>(GI123 - BABS - PS12345) < Example<br>                                                                                                    |
|                  | Principal Investigator:                                                                                                    | Ramaciotti Centre                                                                                                    |
|                  | Service Request:                                                                                                    | Plate-User_Prep<br>Plate-User_PrepPlus                                                                                                    |
|                  | DNA Type:                                                                                                    | Plate-Core_Prep                                                                                                    |
|                  | DNA Conc:                                                                                                    | Plate-Core_PrepBead40<br>Plate-Core_PrepBead96                                                                                                    |
|                  | Primer:                                                                                                    | Project_PCR2DIR                                                                                                    |
|                  | Primer Conc:                                                                                                    | 3.2                                                                                                    |
|                  | Dye Chemistry:                                                                                                    | BigDye_V3.1 V                                                                                                    |
|                  | EXOSAPIT cleanup:                                                                                                    | no         Will result in an additional \$2.00 charge per reaction.           ONLY use for Plate-Core_Prep service. Choose Exo or Bead, but not both.                                                                                                    |
|                  | Bead cleanup:                                                                                                    | NO         Will result in an additional \$3.95 charge per reaction.           ONLY use for Plate-Core_Prep service. Choose Exo or Bead, but not both.                                                                                                    |
|                  | Comments:                                                                                                    |                                                                                                    |

Select the Browse or Choose File button to locate the upload file.

Upload File: Browse...

After selecting the file, click the Submit button to upload the file.

By clicking on the Submit button you are agreeing to the terms and conditions as listed on the Ramaciotti website.

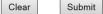

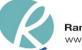

# 2.4 Using "Upload and Import Fragment Analysis File"

- Select 'Upload and Import Fragment Analysis File'
- Download the Excel template and fill in the sample names.
- Make sure you select the correct 'Service Request'.
- Fill in the required details on the DNA Sequencing form. It is essential that you enter the correct billing information for the order.
  - Users paying with UNSW accounts please enter the full code (Fund-Department-Project). For example: GI123-BABS-PS12345.
  - Users not paying with UNSW accounts, please enter a valid Purchase Order number or billing reference.
  - Incorrect billing information leading to reissuing of invoice might incur administration surcharge.
- Attach the file.
- Press 'Submit' to submit your order. Record your order number. Label the samples with the order number and consecutive sample number. The specific sample names can be written on the side of the tubes if desired.
- Follow our sequencing guide on our website for detail on sample preparation.

|                                                                                                    | t requests from electronic spreadsheets.                                                                                                    |
|----------------------------------------------------------------------------------------------------|----------------------------------------------------------------------------------------------------|
| dit the template file with the<br>lo spaces or illegal characte<br>ave the edits to a Tab delir<br>lse the Choose File button | e program Excel, i.e. Open Excel first then the file from within Excel.<br>ers allowed. Allowable characters include: a - z, A - Z, 0 - 9, and hyphe<br>nited file with a .txt extension on your PC.<br>to select the modified template for uploading and importing.<br>nple and Primer name pairs on multiple lines in the import file. |
| Fund Number:                                                                                                    | (Fund - Dept - Project) < Fields<br>(GI123 - BABS - PS12345) < Example<br>                                                                                                    |
| Principal Investigator:                                                                                                    | Ramaciotti Centre                                                                                                    |
|                                                                                                    |                                                                                                    |
| Service Request:                                                                                                    | Plate-FA V                                                                                                    |
|                                                                                                    |                                                                                                    |
| Std Needed:                                                                                                    | LIZ500 V LIZ is Size Standard                                                                                                    |
| Dye present in Sample:                                                                                                    | □       6-FAM       □       VIC       □       NED       □       PET       □       OTHER         Enter the Dye Name in the Comments box if OTHER is checked.                                                                                                    |
| Comments:                                                                                                    |                                                                                                    |
| Select the Bro                                                                                                    | wse or Choose File button to locate the upload file.                                                                                                    |
| Upload File:                                                                                                    | Browse                                                                                                    |
| After selecting                                                                                                    | the file, click the Submit button to upload the file.                                                                                                    |
| After selecting                                                                                                    | the file, click the Submit button to upload the file.                                                                                                    |

Clear Submit

Copyright (c) 1998-2018 by dnaTools, All Rights Reserved.

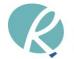

# 3. Viewing sequencing requests

- View or delete your sequencing requests by Request or Order number by clicking on "View your requests". Select the appropriate options.
  - $\circ$   $\;$  You can view the length of the queue by choosing the "queue length" link.
- Press 'Submit' after making your choice.

| Sea       | arch       | the Se       | quenc                                                                                                    | ing Request (                    | Que      | ue. |
|-----------|------------|--------------|----------------------------------------------------------------------------------------------------|----------------------------------|----------|-----|
|           | Orde       |              |                                                                                                    | 1 reaction.<br>equested at one t | ime.     |     |
|           |            |              | all reactions requested at one time. Uests in the queue, Select Submit der, Select an Order Number below then Submit Clear Submit rder Number: arch by Request Number w All Requests in the Queue w Request lete Request Search Your Orders |                                  |          |     |
|           |            | C            | lear                                                                                                    | Submit                           |          |     |
| Requisiti | on o       | r Order      | Number                                                                                                    | :                                |          |     |
|           |            | 0            |                                                                                                    |                                  |          | l   |
|           |            |              | <u> </u>                                                                                                    |                                  |          |     |
|           | ۲          |              |                                                                                                    | s in the Queue                   |          |     |
|           | $\odot$    | View Re      | quest                                                                                                    |                                  |          |     |
|           | $\bigcirc$ | Delete F     | Request                                                                                                    |                                  |          |     |
|           |            |              |                                                                                                    |                                  |          |     |
|           |            | Sea          | arch Yo                                                                                                    | ur Orders                        |          |     |
|           | 0          | View Or      | der                                                                                                    |                                  |          |     |
|           |            | Order#       | # Sam                                                                                                    | ples Order_Dat                   |          |     |
|           |            | 18326        | #_3am                                                                                                    | Aug 24 2016                      | <u>~</u> |     |
|           |            | 18102        | 96                                                                                                    | Jun 30 2016                      |          |     |
|           |            | 17941        | 1                                                                                                    | Jun 1 2016                       | =        |     |
|           |            | 17619        | 8                                                                                                    | Mar 21 2016                      |          |     |
|           |            | 14901        | 32                                                                                                    | Aug 29 2014                      |          |     |
|           |            | 14861        | 32                                                                                                    | Aug 22 2014                      |          |     |
|           |            | 10980        |                                                                                                    | Nov 15 2012                      |          |     |
|           |            | 8482<br>4812 | 8<br>2                                                                                                    | Oct 12 2011<br>Jul 21 2010       |          |     |
|           |            | 4505         | 1                                                                                                    | Jun 25 2010                      | -        |     |
|           | _          | Delete       |                                                                                                    | 501125 2010                      |          |     |
|           | 0          | Delete       | order                                                                                                    |                                  |          |     |
|           |            |              |                                                                                                    |                                  |          |     |
|           | ۲          | Queue I      | Length                                                                                                    |                                  |          |     |
| (         | Copyri     | ght (c) 1998 | -2016 by d                                                                                                    | naTools, All Rights Res          | erved    |     |

# 4. Retrieving sequencing results

- You can access your files via dnaLIMS. Choose 'Download DNA Results' or 'Download Fragment Analysis Results' from the User Tools page.
- Select your order number and press '**Submit'**. Follow the instructions to download individual files or all trace/sequence files in one go. If you download all files together, they will need to be unzipped.
- The following files are available to download:
  - Raw trace (.ab1 file)
  - Raw, unfiltered basecall sequence (.seq file)
  - $\circ$  Text file of you sequence
  - o FASTA Sequence
  - System QC score of the sequence
- You can view the chromatogram via JAVA online using the 'View' option.

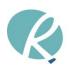

#### **Download DNA Sequencing Results**

| Clear | Submit |
|-------|--------|
|-------|--------|

If your Order Number search displays an empty table, please use the Plate Number Search. Or manually type in the Order Number, click the radio button, then click Submit. Please use the Plate Number search when retrieving reruns, Thank You.

|                                                              | i i i i i i i i i i i i i i i i i i i                         | Search                                                      | 1                                                                                |        |
|--------------------------------------------------------------|---------------------------------------------------------------|-------------------------------------------------------------|----------------------------------------------------------------------------------|--------|
| Order Number                                                 | Order#                                                        | #_Sam                                                       | ples Date                                                                        |        |
|                                                              | 18326                                                         | 4                                                           | Aug 29 2                                                                         | 016 🔺  |
|                                                              | 18102                                                         | 96                                                          | Jun 30 2                                                                         | 2016   |
| Cubrait                                                      | 17941                                                         | 1                                                           | Jun 7 201                                                                        | L6 ≘   |
| Submic                                                       | 17619                                                         | 8                                                           | Mar 24 2                                                                         | 016    |
|                                                              | 14901                                                         | 32                                                          | Sep 2 2                                                                          | 014 🕒  |
|                                                              | 14861                                                         | 32                                                          | Aug 27                                                                           | 2014   |
|                                                              | 14861                                                         | 32                                                          | Aug 25                                                                           | 2014   |
|                                                              | 11203                                                         | 6                                                           | Jan 3 201                                                                        | L3     |
| [View Phred Data]                                            | 11204                                                         | 48                                                          | Jan 3 20                                                                         | 013    |
| ·                                                            | 10980                                                         | 16                                                          | Nov 19                                                                           | 2012 - |
|                                                              |                                                               |                                                             |                                                                                  |        |
| -                                                            | Number                                                        |                                                             |                                                                                  |        |
| Order Number Submit View Phred Data Plate Plate Plate Number | Plate                                                         | Dat                                                         | e                                                                                |        |
| Plate Number                                                 | Plate<br>6087                                                 | Dat<br>Aug                                                  | e<br>31 2016 🔺                                                                   |        |
| Plate Number                                                 | Plate<br>6087<br>6081                                         | Dat<br>Aug<br>Aug                                           | e<br>31 2016<br>29 2016                                                          |        |
| Plate Number 6087                                            | Plate<br>6087<br>6081<br>6079                                 | Dat<br>Aug<br>Aug<br>Aug                                    | e<br>31 2016<br>29 2016<br>29 2016                                               |        |
| Plate Number     6087                                        | Plate<br>6087<br>6081<br>6079<br>6073                         | Dat<br>Aug<br>Aug<br>Aug<br>Aug                             | e<br>31 2016<br>29 2016<br>29 2016<br>24 2016                                    |        |
| Plate Number     6087                                        | Plate<br>6087<br>6081<br>6079<br>6073<br>6068                 | Dat<br>Aug<br>Aug<br>Aug<br>Aug<br>Aug                      | e<br>31 2016 ^<br>29 2016 29 2016<br>24 2016 24 2016<br>24 2016                  |        |
| Plate Number     6087                                        | Plate<br>6087<br>6081<br>6079<br>6073<br>6068<br>6067         | Dat<br>Aug<br>Aug<br>Aug<br>Aug<br>Aug<br>Aug               | e<br>31 2016<br>29 2016<br>29 2016<br>24 2016<br>24 2016<br>19 2016              |        |
| Plate Number     6087                                        | Plate<br>6087<br>6081<br>6079<br>6073<br>6068<br>6067<br>6066 | Dat<br>Aug<br>Aug<br>Aug<br>Aug<br>Aug<br>Aug<br>Aug        | e<br>31 2016 ^<br>29 2016<br>29 2016<br>24 2016<br>24 2016<br>19 2016<br>17 2016 |        |
| Plate Number     6087                                        | Plate<br>6087<br>6081<br>6079<br>6073<br>6068<br>6067         | Dat<br>Aug<br>Aug<br>Aug<br>Aug<br>Aug<br>Aug<br>Aug<br>Aug | e<br>31 2016<br>29 2016<br>29 2016<br>24 2016<br>24 2016<br>19 2016              |        |

Do Not use this form to download Fragment Analysis Results.

Order Number Search: Select a drop box entry to download results from your Order.

Sample Sheet Search: Select a drop box entry to download your results from your samples processed in this Sample Sheet.

Copyright (c) 1998-2016 by dnaTools, All Rights Reserved.

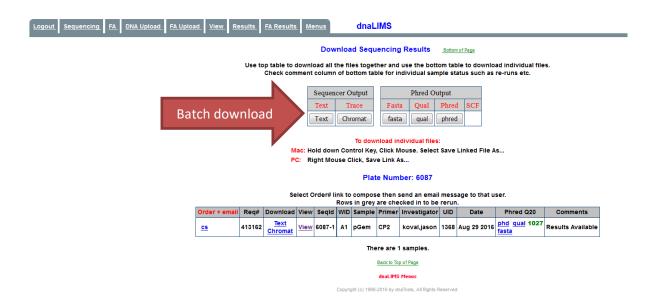

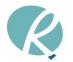

# 5. Store

All consumables and reagents must now be purchased through the dnaLIMS Store module. The discounted prices listed are for our sequencing customers only, surplus (20%) will be applied on consumable purchases from non-sequencing customers.

- Select the 'Login to dnaLIMS' link and login choosing the 'Stores' LIMS. This will take you to the dnaLIMS User Tools page.
- Select 'Place a New Order' and then choose the quantity of each item you would like to order.
  - Make sure you include a unit of delivery if you are not picking the order up in person.
  - Standard collection hours are 2pm-4pm Monday to Friday, please contact us before dropping in other times to make sure the order is ready for collection.
- Next press 'Step 2: Preview Order' to review your selection(s).
  - Enter either your PO number or UNSW account code (Fund-Dept-Project).
- When completed, press 'Place Order' to place your order. You may wish to print this page for your records.
- Order will be available for in-person collection on the next business day. For orders via delivery, you will receive an email when your order is dispatched.

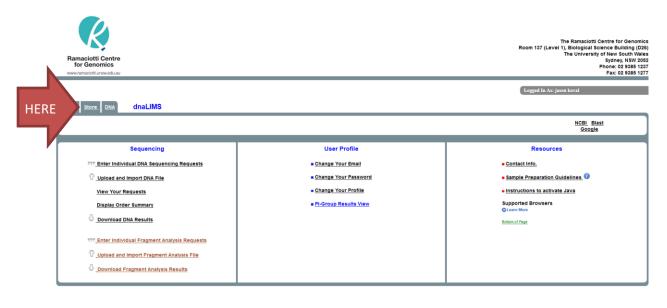

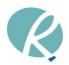